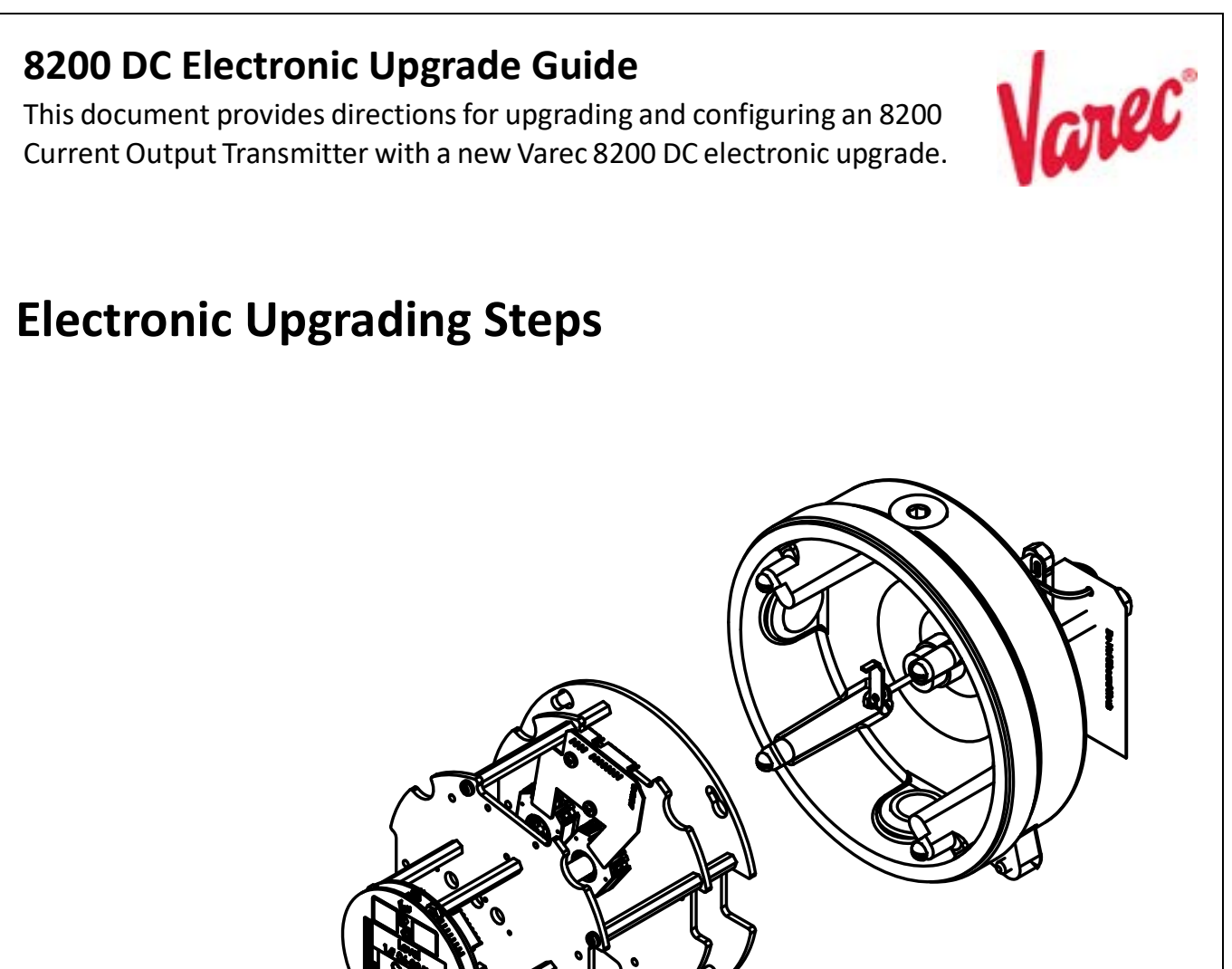

# General Steps for Upgrading

The 8920 LPT fits within the 8200 COT's housing, so retrofitting and updating the hardware is performed following these steps.

- 1. Mechanical Physically disconnecting the 8200 transmitter and replacing the transmitter with a new 8920 transmitter.
- 2. **Electrical** Connecting the wiring to bring power to the 8920 within the housing.
- 3. **Setup/Configuration** Configuring the 8920 LPT through the display interface.
- 4. **Calibration Setup** Calibrating, if needed the 8920 to fit the needs of the company using it.

#### Mechanical Retrofitting

Perform the following steps to remove the 8200's transmitter and replace it with the 8920's transmitter.

- 1. Remove the enclosure cover.
- 2. Remove the four screws for the 8200 encoder as well as the rectangular washers.
- 3. Slide the 8200 encoder assembly off the central shaft.
- 4. Install the 8920 encoder assembly on the central shaft.
- 5. Replace the screws and washers to the base to lock the encoder assembly into place.
- 6. Verify the new encoder assembly is secure.
- 7. Follow the **Electrical Wiring** steps below to ensure the wiring is connected.
- 8. Follow the **Setup/Configure** steps below to ensure the upgrade is configured for your tank
- 9. Reinstall the enclosure cover.

### Electrical Wiring

Perform the following steps to connect the DC electronic upgrade's wiring:

- 1. Plug the display into the 2-pin connector wire and thread it through one of the side holes.
- 2. Connect the other end of the 2-pin connector wire to the RTU such as the 8818 Analog Input card.

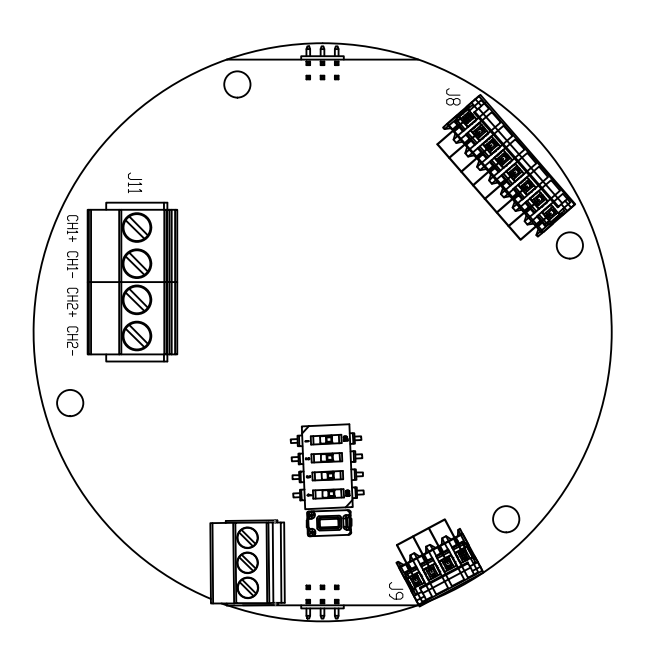

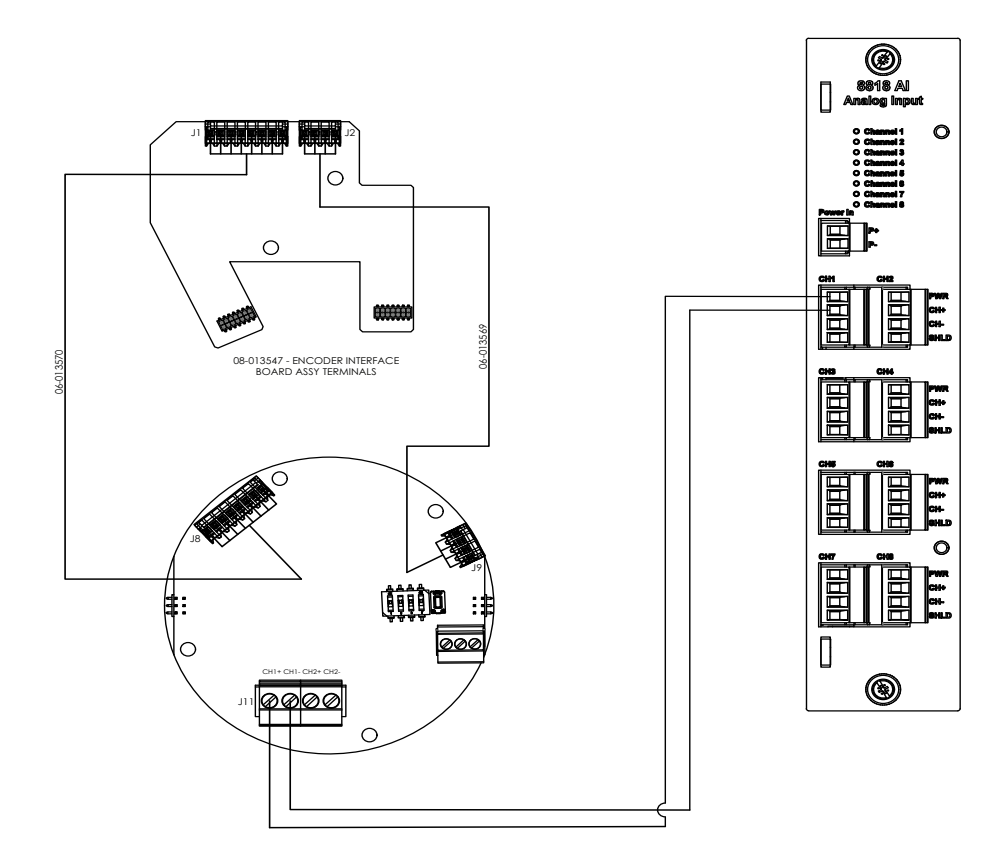

## Setup/Configure the 8200 DC Electronic Upgrade Display Interface

Perform the following steps to configure the 8200 DC electronic upgrade display interface to work with the equipment.

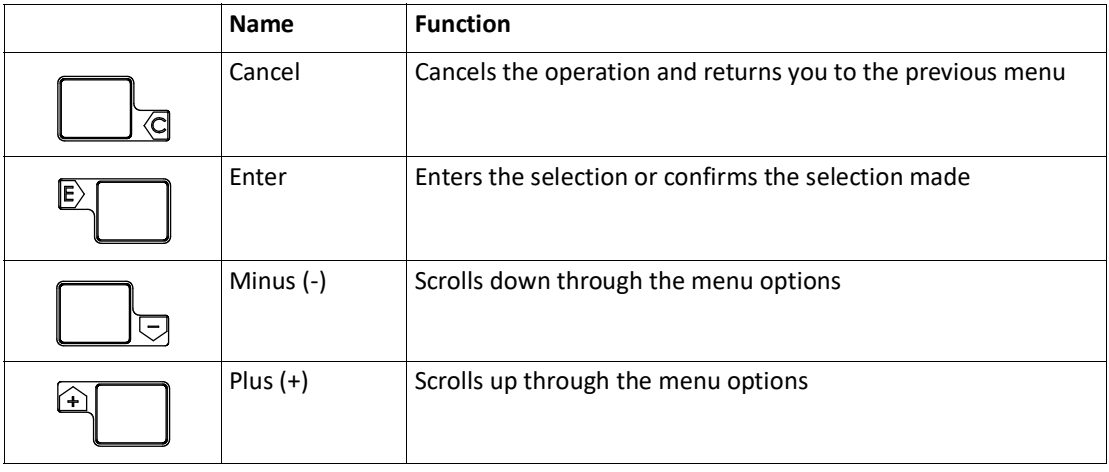

**Note** To adjust the LCD contrast on the screen, go to the Main Data display by pressing the E and the up arrow (+) or the E and down arrow (-) to adjust the contrast up or down respectively.To access the configuration menu tree, press E.

### **Setup**

The Setup menu is used to configure various parameters of the device, such as level, temperature, communications and so on. The Setup parameters menu presents 3 options:

- Display Only displays the current reading, such as with a level or temperature, or current setting such as feet or degrees Fahrenheit
- Config Params allows you to change the configuration parameters in Setup
- All Params scrolls through the Display, Commands, and Config parameters in one all inclusive list

#### **To Access the Setup**

1. Press **E** to access the Main Menu. The Setup menu is automatically highlighted.

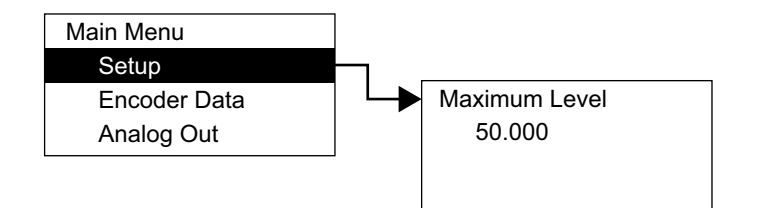

- 2. Press the **up arrow** (the **+** arrow) or the **down arrow** (the **-** arrow) on the display interface to get to Setup.
- 3. Press **E** and the Setup menu opens.
- 4. To select one of the options, press the **down arrow** to move the highlight to the option you want and then press **E**.

Refer to the table below for more information about each Setup option.

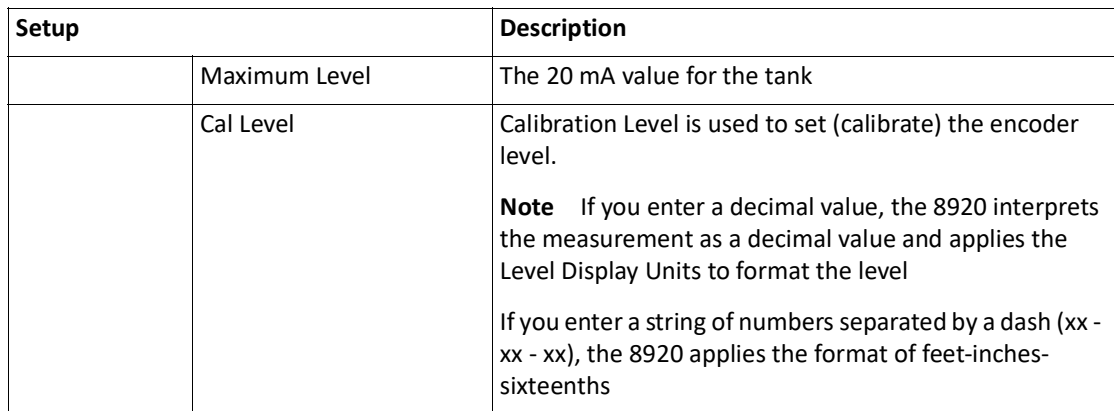

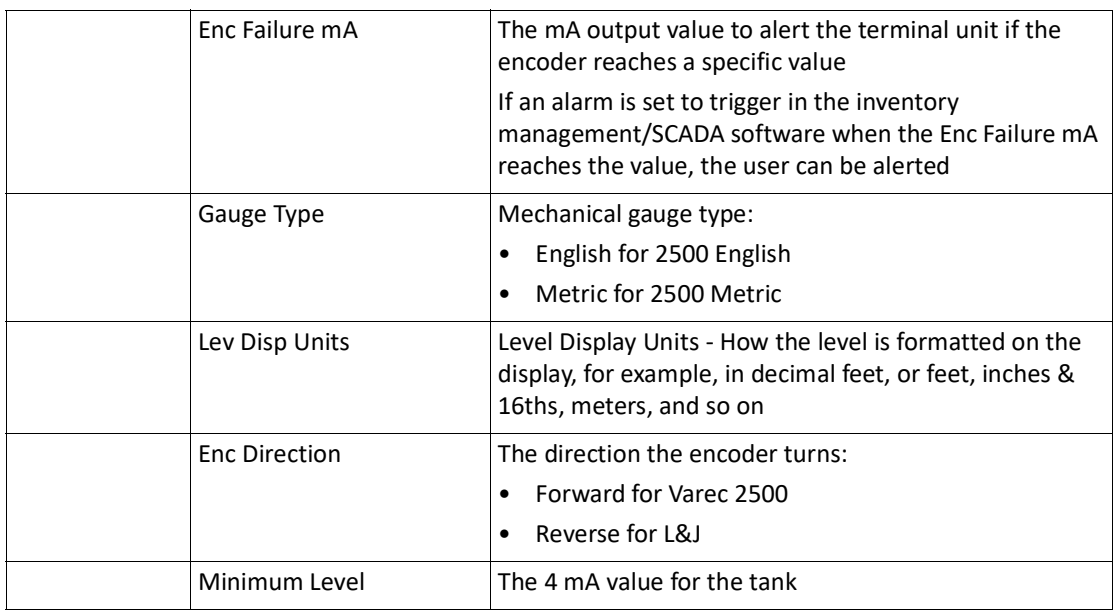

### **To Access the System Data**

If other system settings need to be configured, follow the steps below to set up the 8200 DC electrical upgrade.

1. Press **E** to access the Main Menu. The System Data point is automatically highlighted.

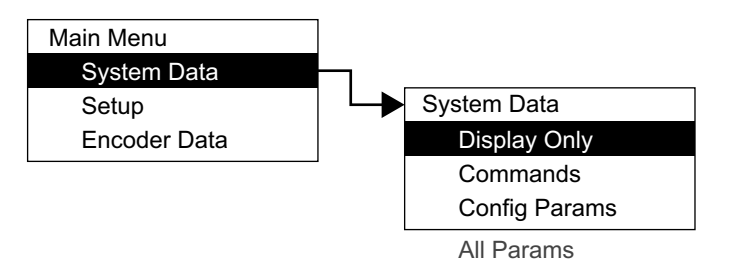

- 2. Press **E** to open the System Data parameters and the System Data options appear.
- 3. To select one of the options, press Minus to move the highlight to the option you want and then press Enter.
- 4. Refer to the table below for more information on each System Menu option.

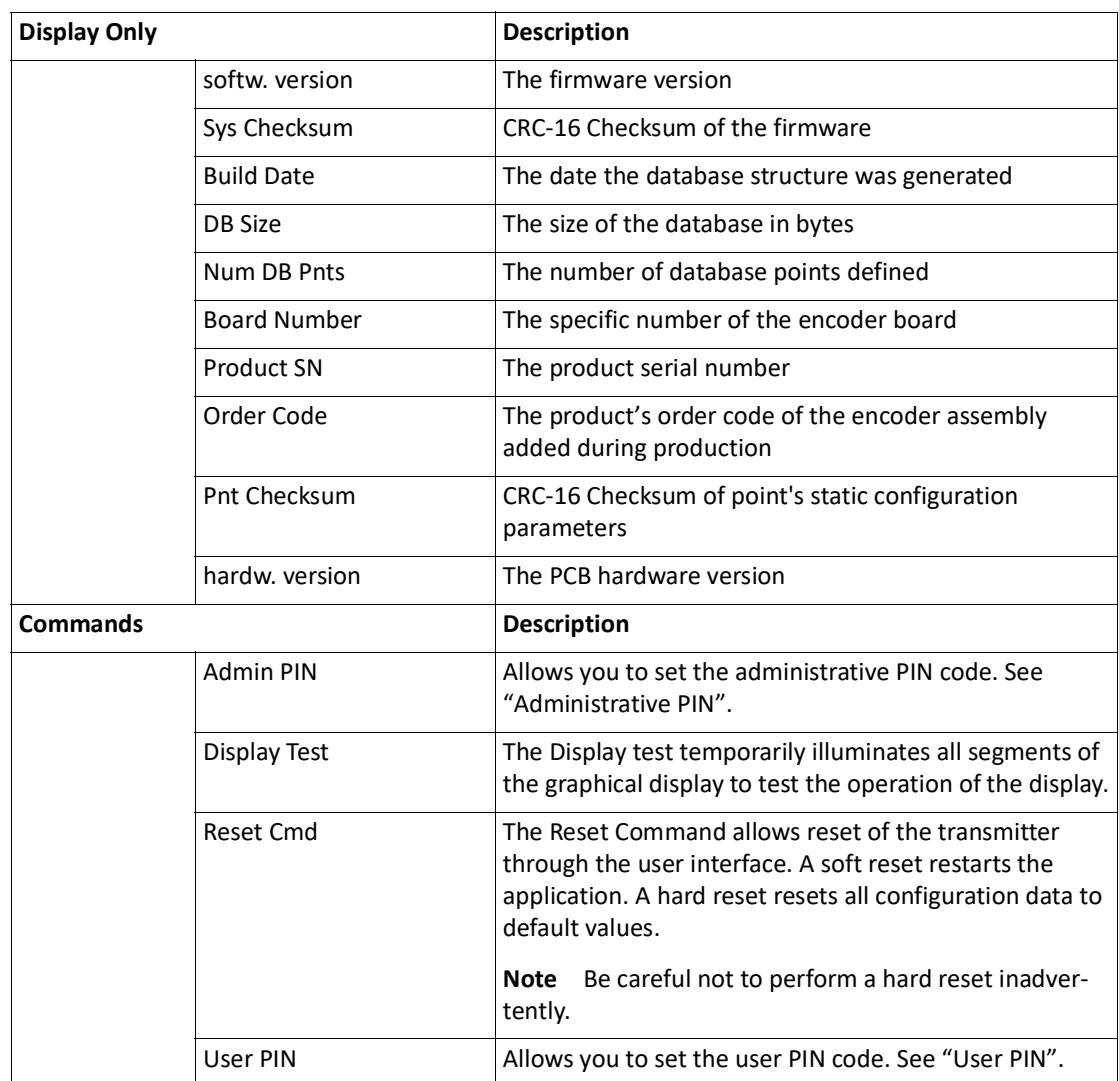

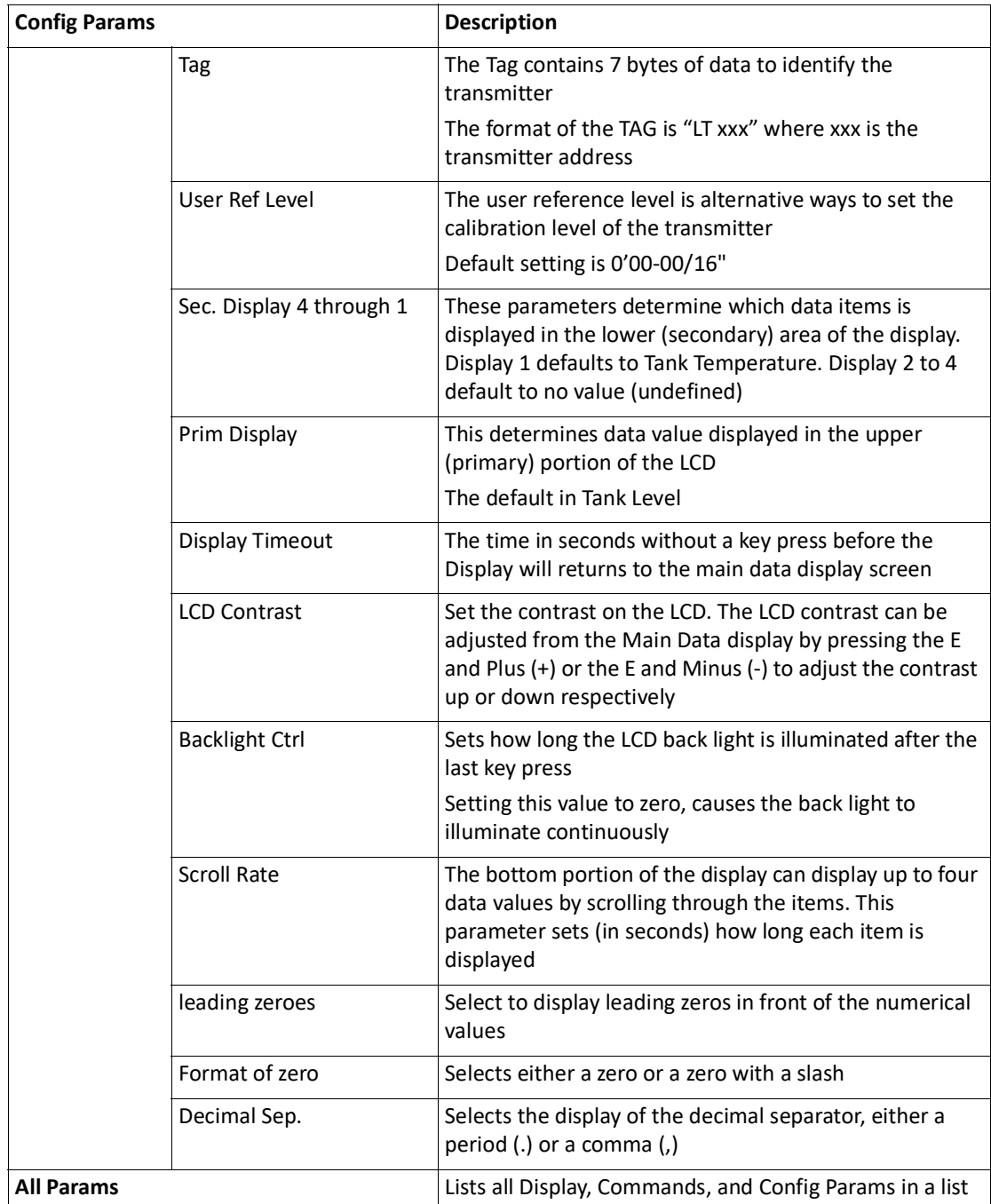

### Calibration

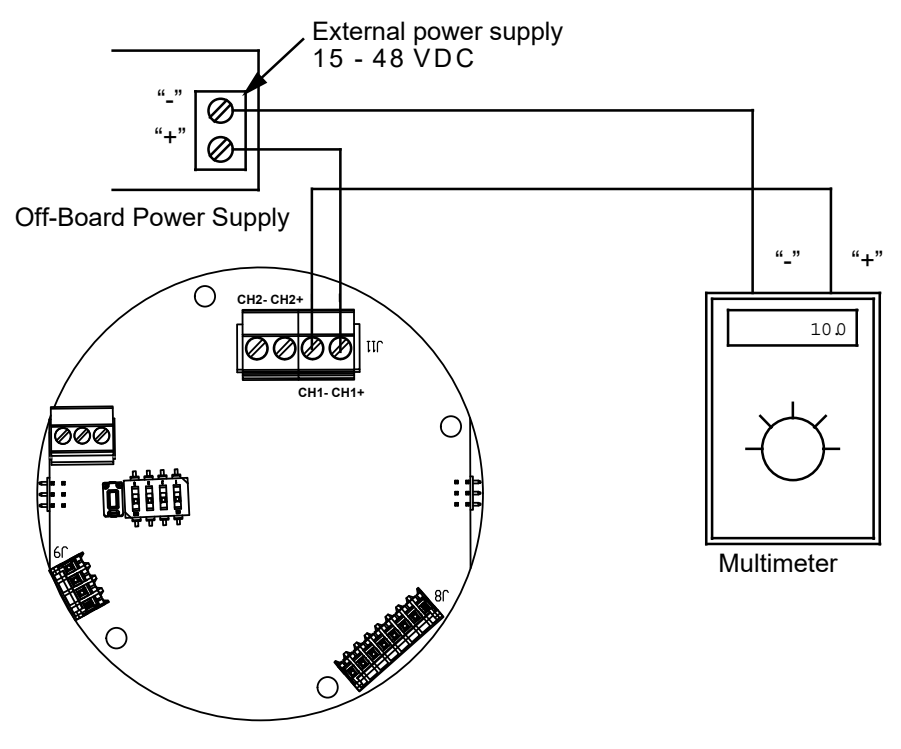

Display Board Rear View

- 1. Press **E** to bring up the Main Menu.
- 2. Press the **up arrow** (the **+** arrow) or the **down arrow** (the **-** arrow) on the display interface to get to **Calibration**.
- 3. Press **E** and the Calibration starting screen opens.
- 4. Press the **up arrow** (the **+** arrow) or the **down arrow** (the **-** arrow) on the display interface to configure the calibration points as needed. Press **E** to move to the next digit. Press **E** after entering or accepting all of the digits to finish the calibration point value and to go to the next calibration point to configure.
- 5. Repeat Step 4 until finished.